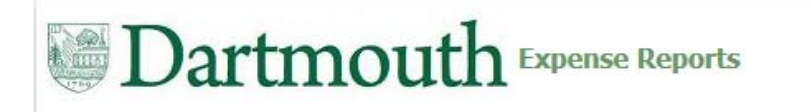

#### **3 Steps to Review and Approve**

ction: Approve Reject Request Informatio

- 1. Receive Workflow Notification Email
- 2. Determine Action to Approve Expense Report:
	- $\bullet$ • Is the Business Purpose and Expenses?
		- •Allowable
		- •Reasonable
		- $\bullet$ Applicable to the funding
	- $\bullet$ • Are Funds available?
- 3. Complete the Approval: Select Approve, Reject, or Request Additional Information

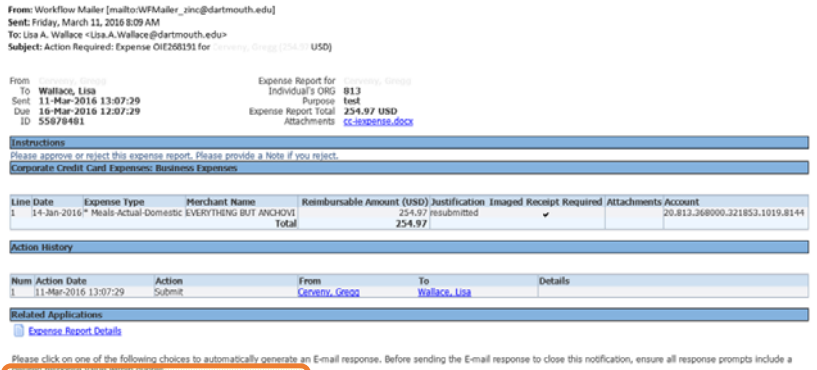

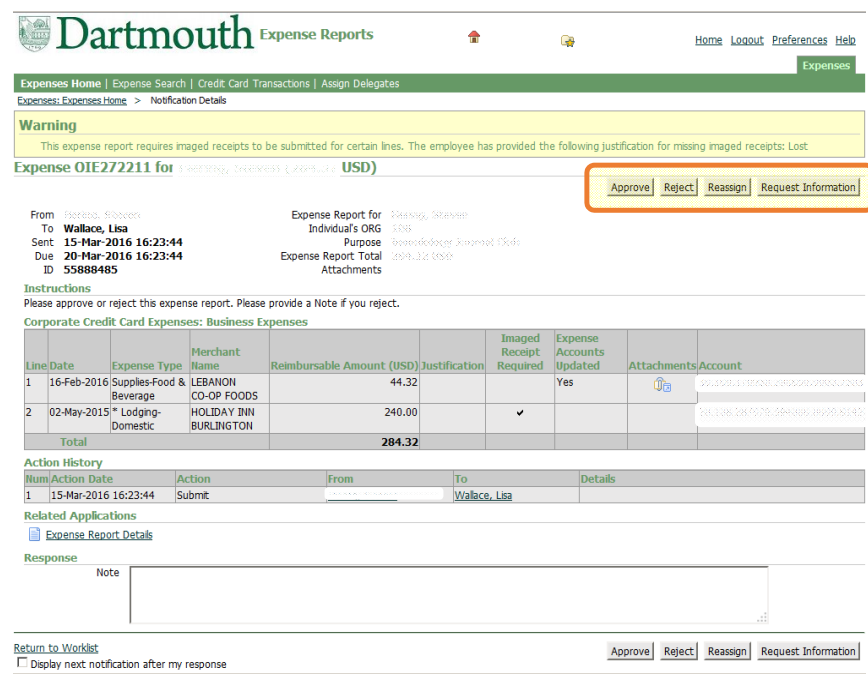

1

## Approver ‐ Oracle iExpense Expense Reports

- $\bullet$ From the email, clicking 'Approve', 'Reject', or 'Request Information' will generate the following workflow email
- $\bullet$ Click 'Send' to submit Approval
- • When Rejecting or Requesting Information <sup>a</sup> 'Note' or 'Question' should be provided within the single quote " ' " (i.e. 'Because I said so')

### Action: Approve Reject Request Information

Action: **Approve Reject Request Information** 

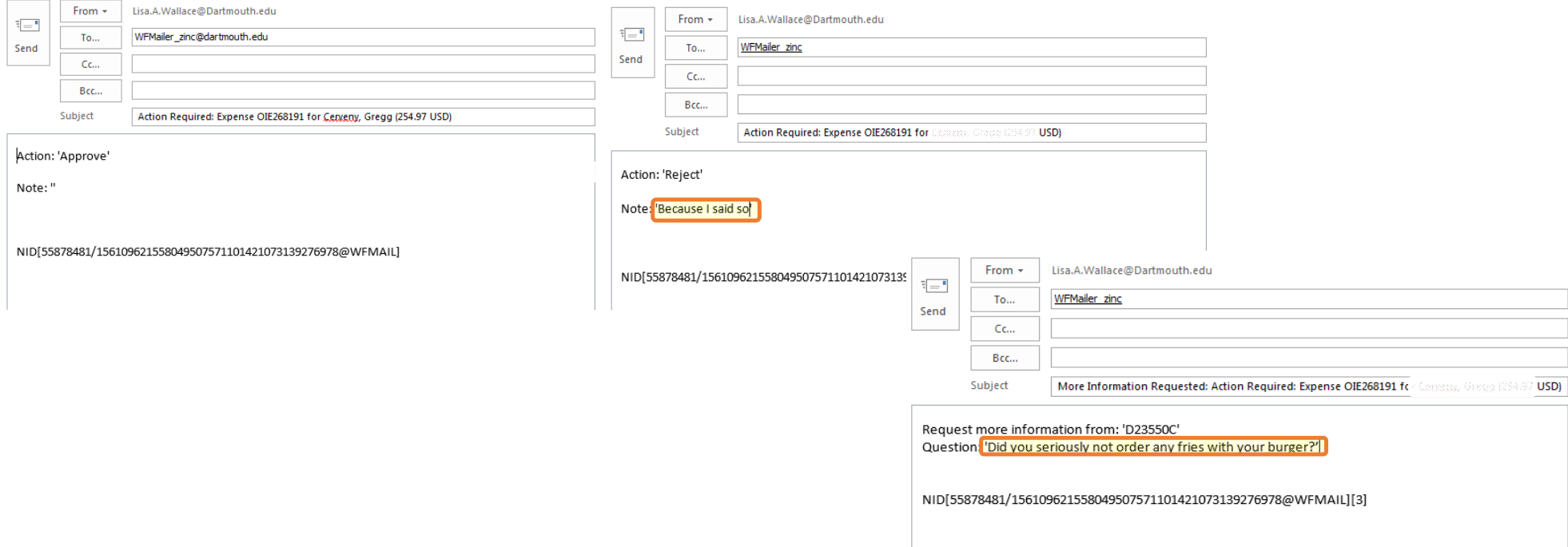

# Approver ‐ Oracle iExpense Expense Reports

## **Approving through the iExpense System**

- Approvers may access and review Expense Reports at: **employee.dartmouth.edu**
- When Rejecting or Requesting Information provide <sup>a</sup> Note in the Response section

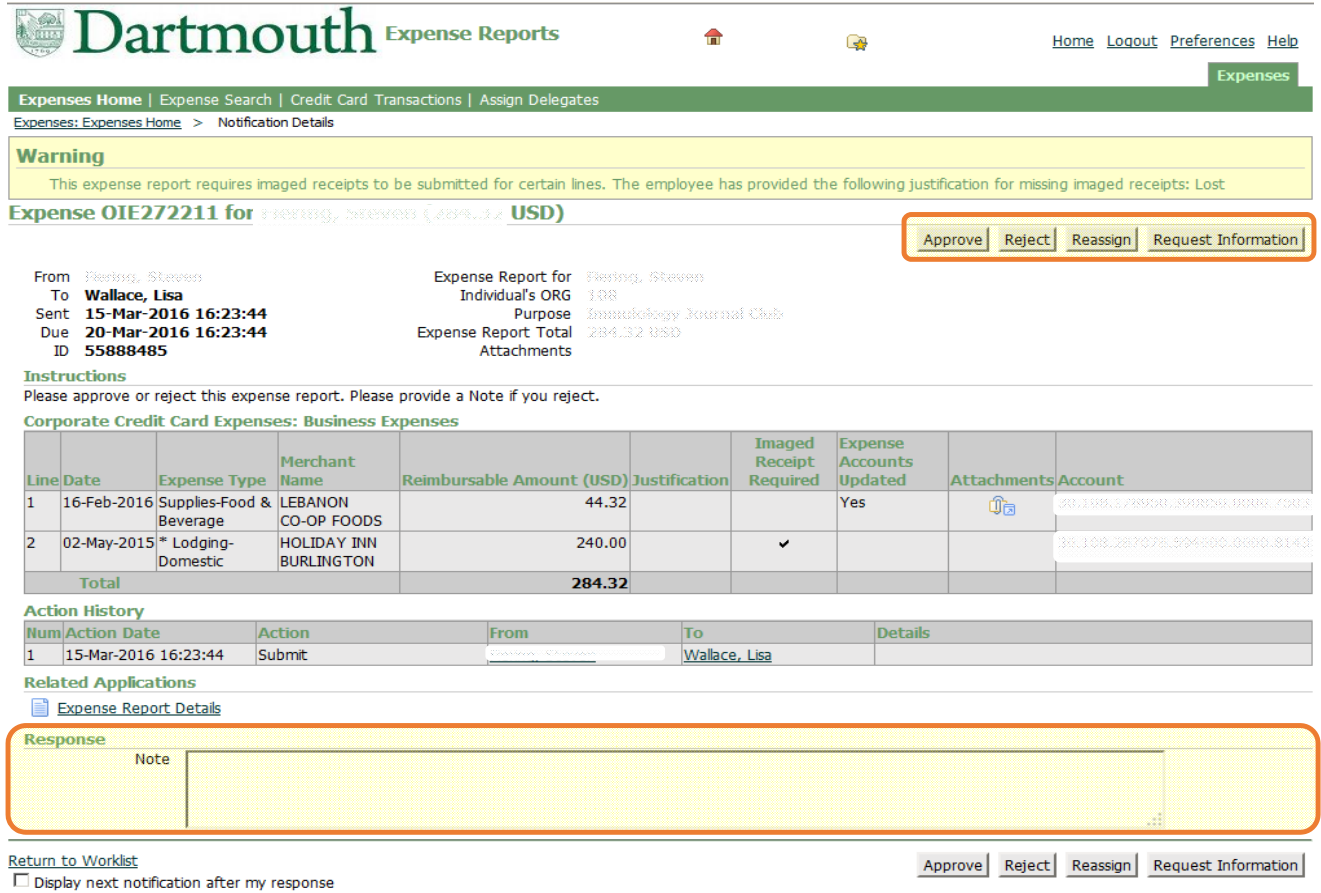

# Approver ‐ Oracle iExpense Expense Reports

- $\bullet$ Click 'Reassign' to Reassign the Expense Report to another Approver
- $\bullet$  Begin to type the last name of the employee and list of values will populate. Click the name of the new Approver
- Add any comments that would be useful for the new Approver

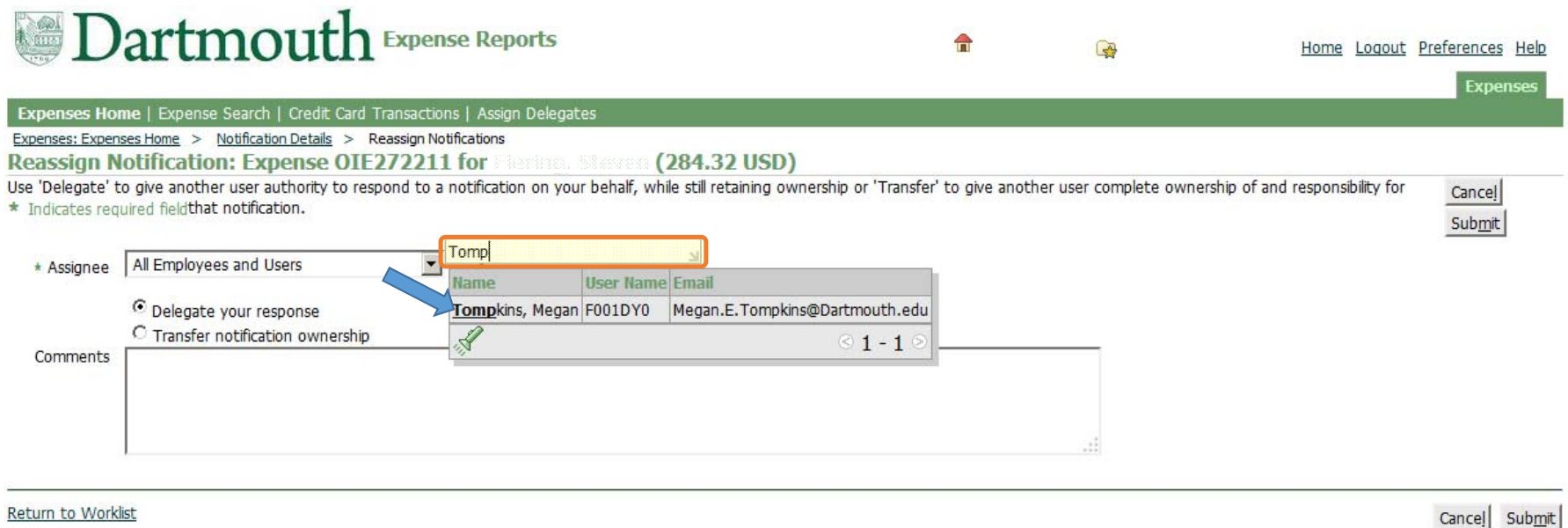

Copyright (c) 2006, Oracle. All rights reserved. Dartmouth ITS Policies